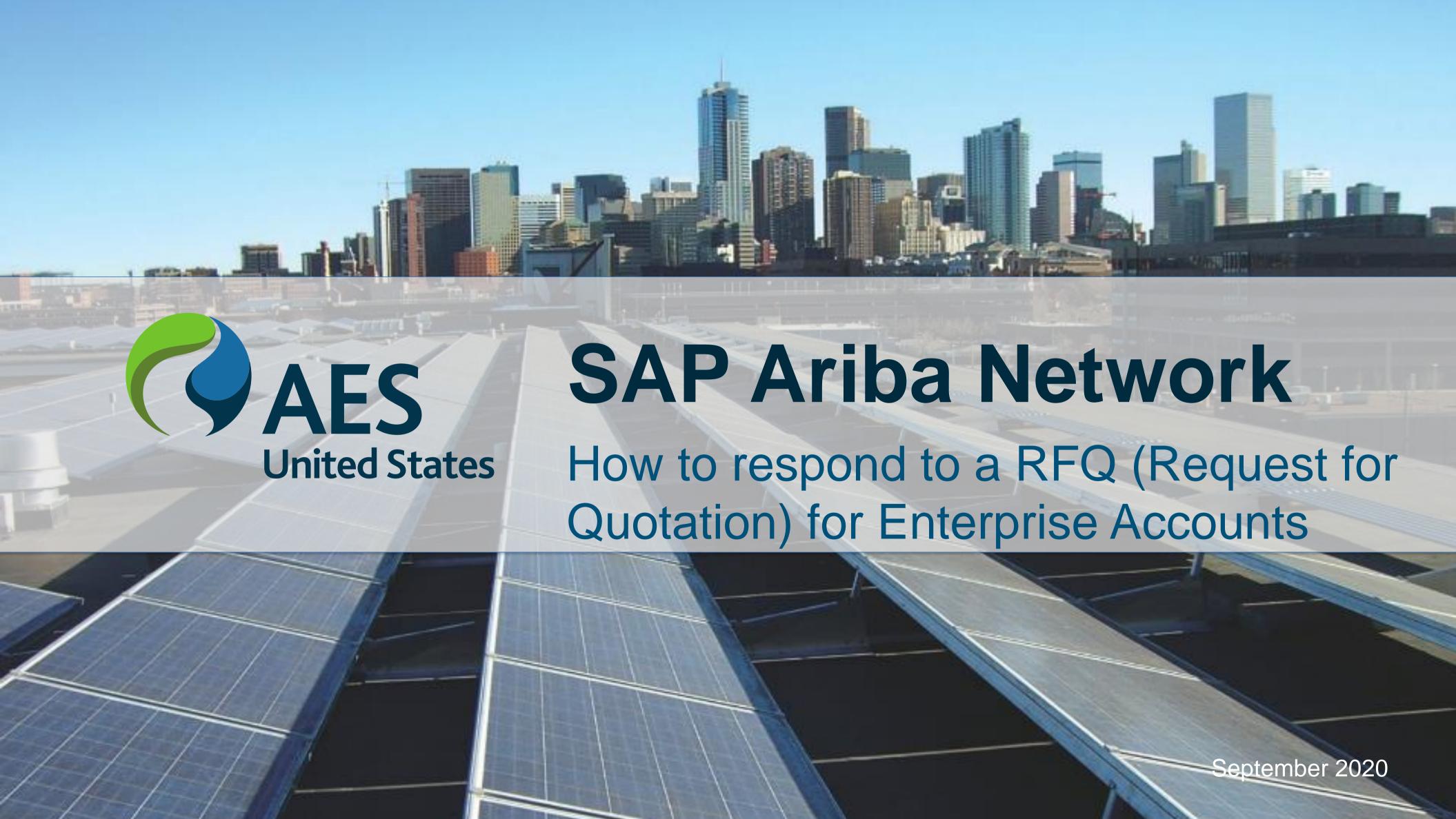

#### Overview

A Collaboration Request is a document used to solicit pricing for low valued goods or services, where pricing is the main driver for award.

AES will only use Collaboration Request for goods; proposals for services will be solicited using Ariba Sourcing.

A Collaboration Request may have any of the following status:

Request Received – Supplier Response Required – collaboration request is open for responding

Awaiting Response from Buyer – proposal has been submitted and awaiting Buyer decision

Request Cancelled by Buyer – collaboration request is closed

Proposal Accepted and Request Closed – submitted proposal has been accepted and PO may be issued soon

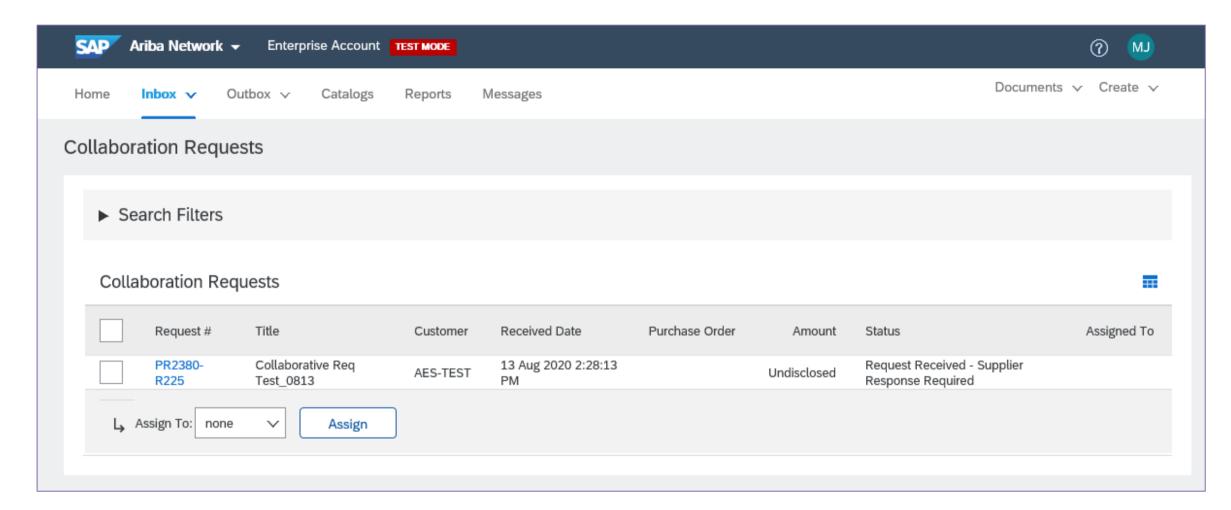

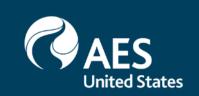

Responding to a Collaboration Request

- 1. From the Ariba dashboard, Collaboration Requests may be accessed by clicking on Inbox -> Collaboration Requests or clicking on More -> Collaboration Requests.
- 2. Open collaboration requests are shown. Click on the Request Number or the Respond button to view details of the request.

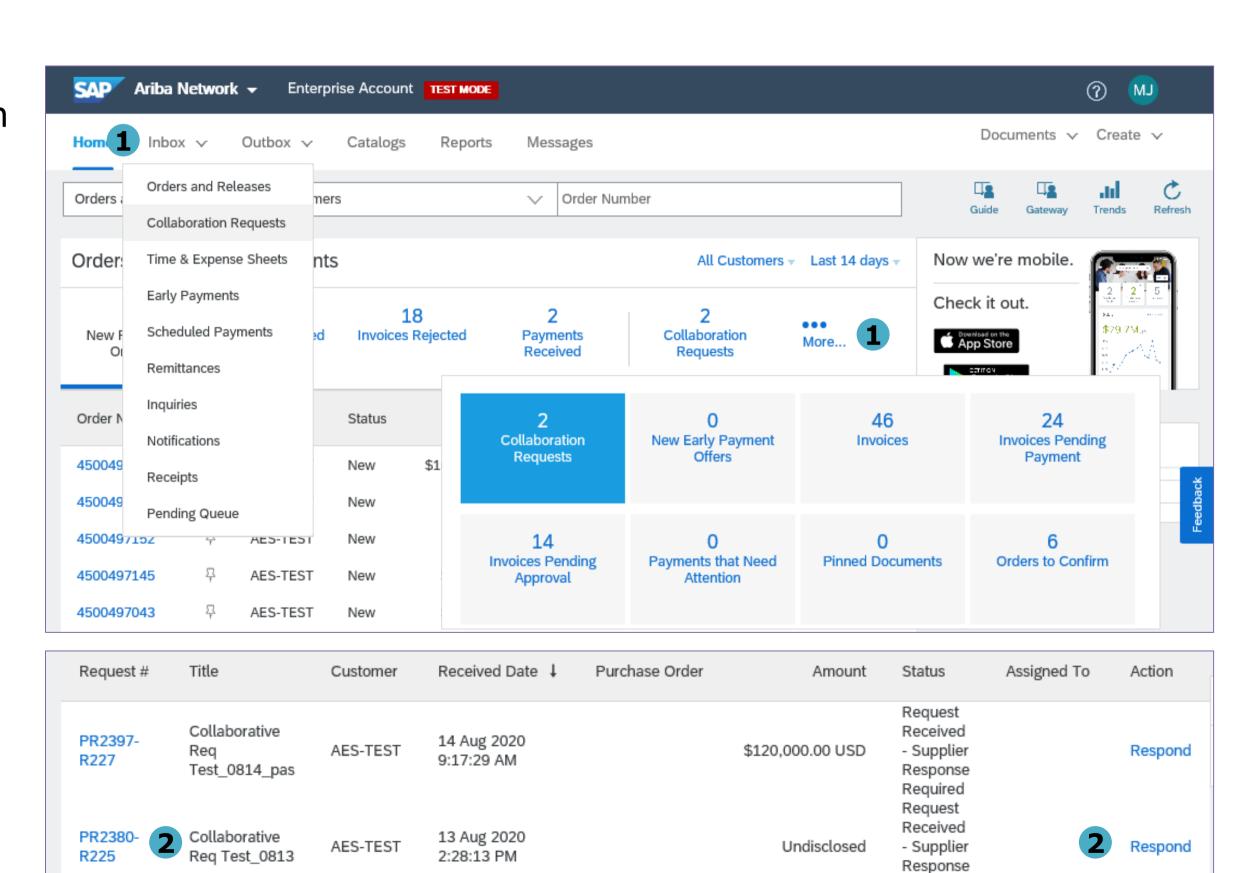

Required

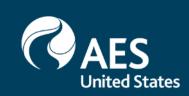

Responding to a Collaboration Request

- 3. Review the details of the request and click Respond to send the buyer a message, submit a proposal or decline from participating.
- 4. You may also send the buyer a message using the Send Message button.
- 5. Go back to the list of open Collaboration Requests by clicking Go back to Collaboration Requests link at the upper left hand of the screen.

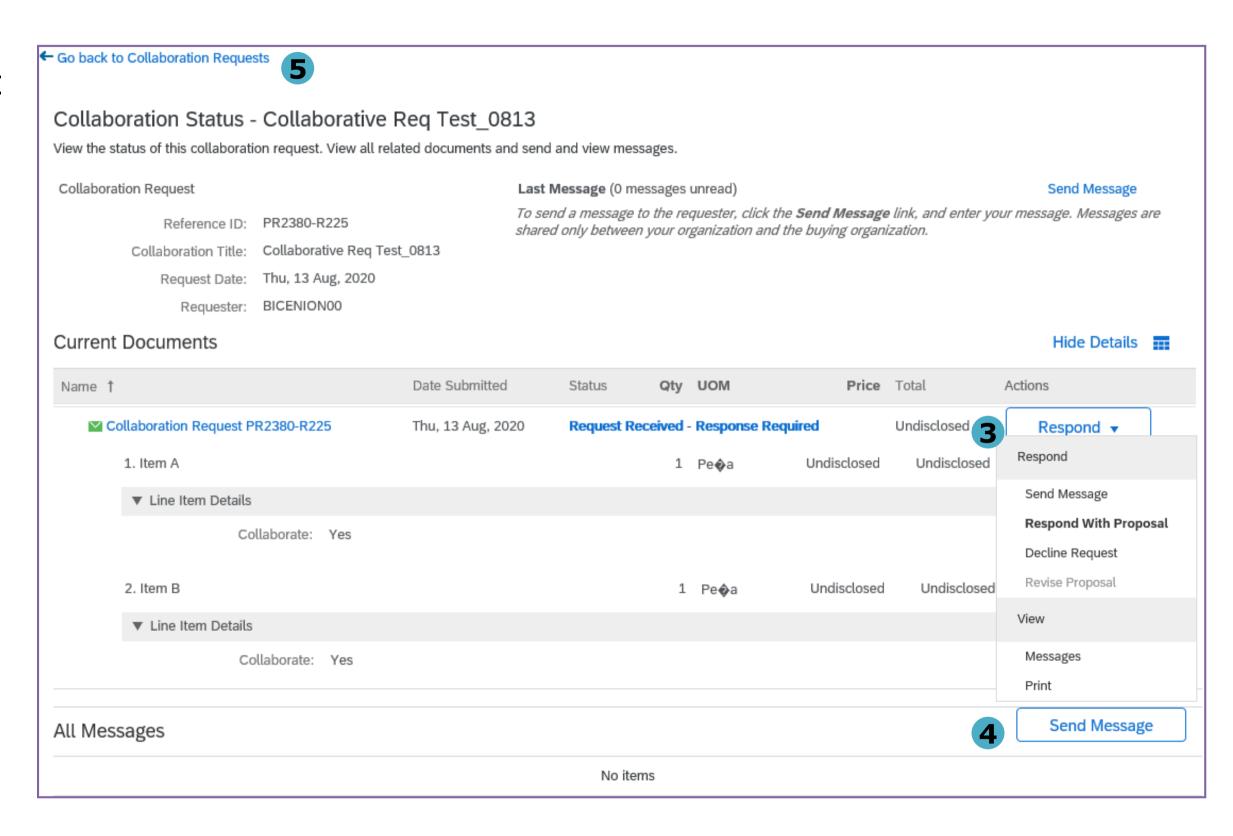

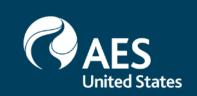

#### Send Message

- 1. Fill out the Subject and Message fields.
- 2. Provide attachments, as necessary.
- 3. Click send.
- 4. Your message, as well as responses to sent messages, will appear on the History section.

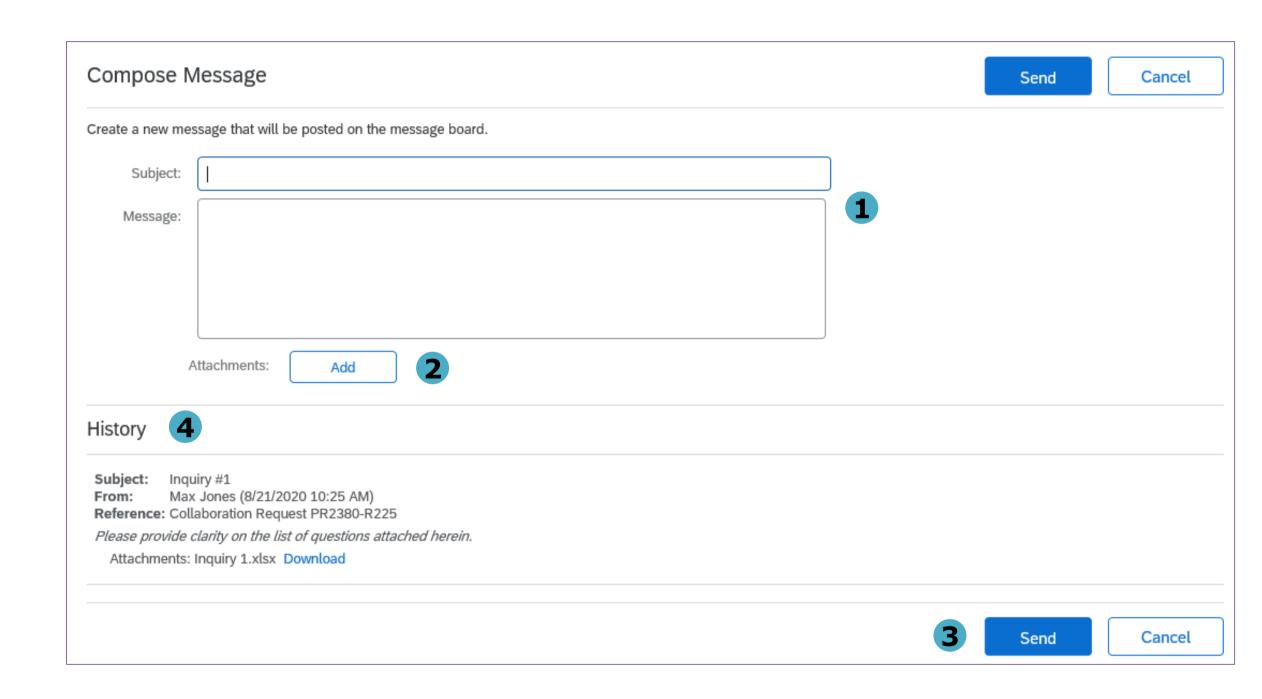

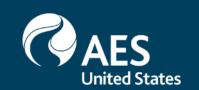

### Respond with Proposal

- 1. Review each line item and select items to include in the proposal. As a default, all items are included.
- 2. Click Next.
- 3. Check the box beside the line item and click Actions -> Edit Details to enter price and other proposal details.

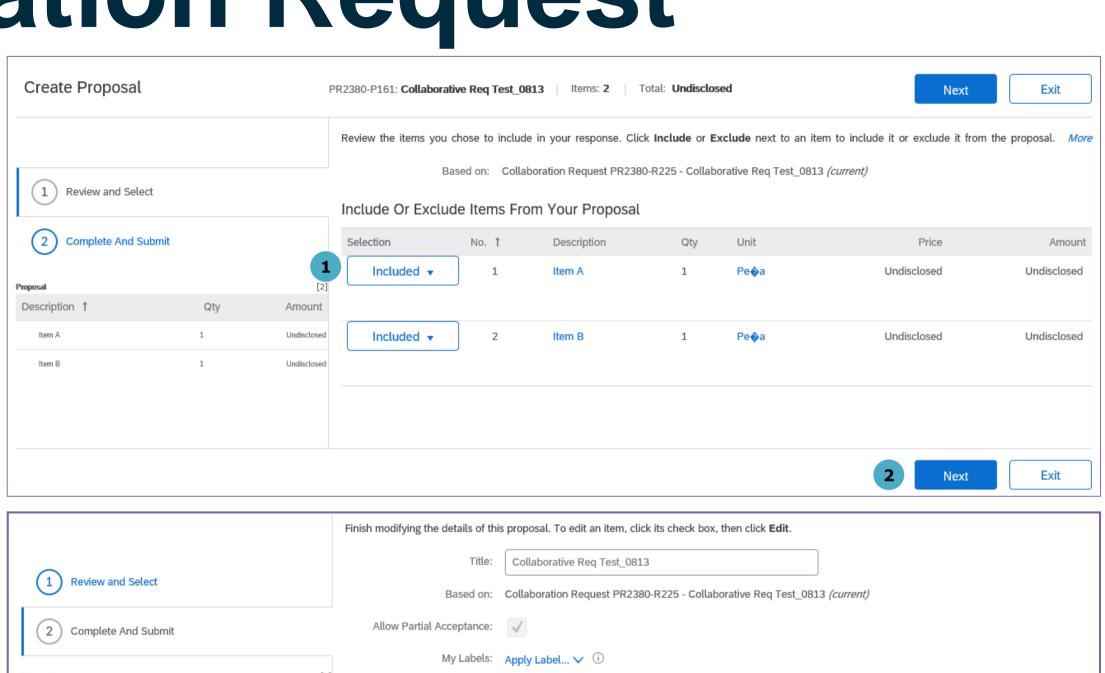

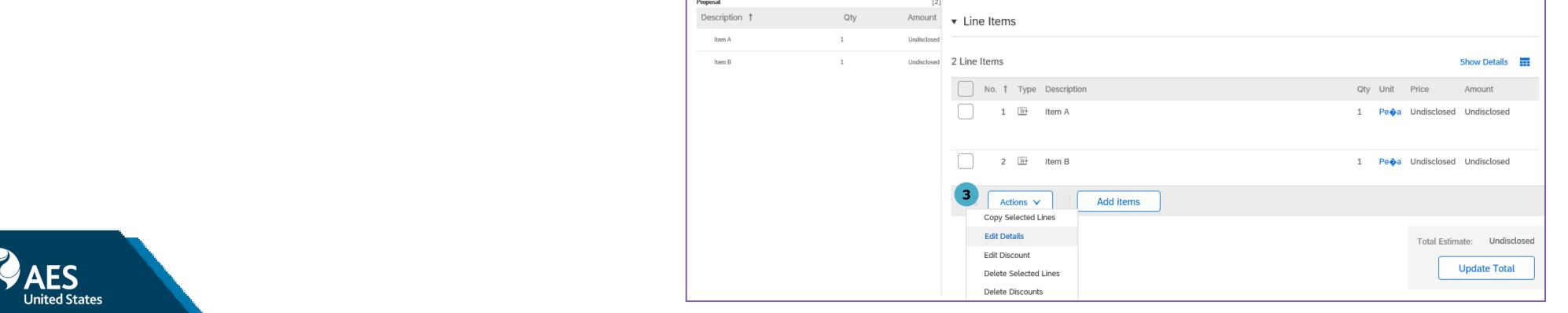

#### Respond with Proposal

- 4. Enter price offering on the price field.
- 5. Enter additional information, as necessary. (Optional)
- 6. Enter comments and/or attach supporting documents. (Optional)
- 7. Click OK once done and repeat for the rest of the items.

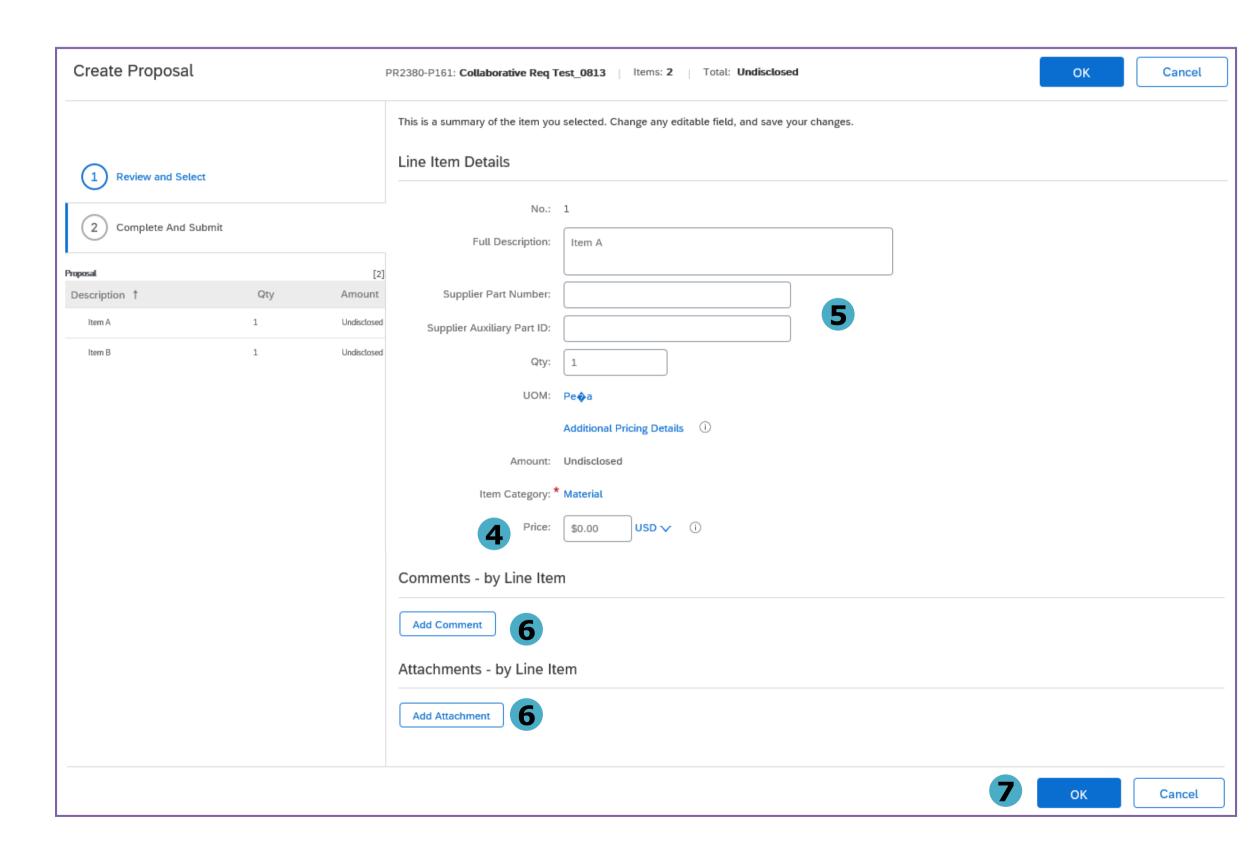

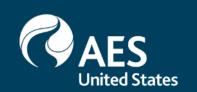

Respond with Proposal

- 8. Review submitted pricing and total proposal amount.
- 9. Enter comments and/or attach supporting documents, as necessary. (Optional)
- 10. Click Submit.

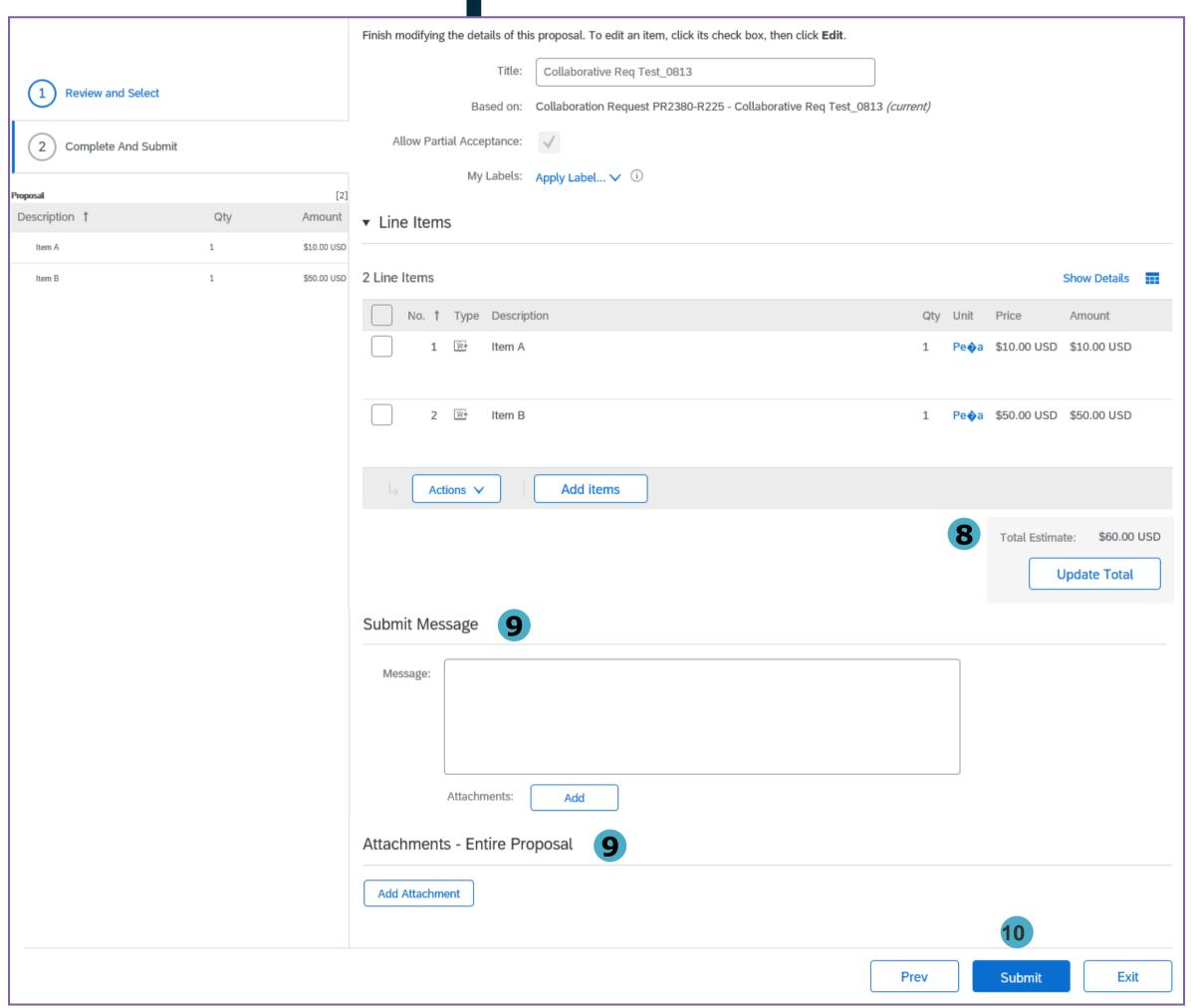

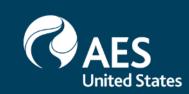

#### Decline Request

- 1. Select reason for declining the request from the dropdown values.
- 2. Provide additional comments, as necessary.
- 3. Click OK.

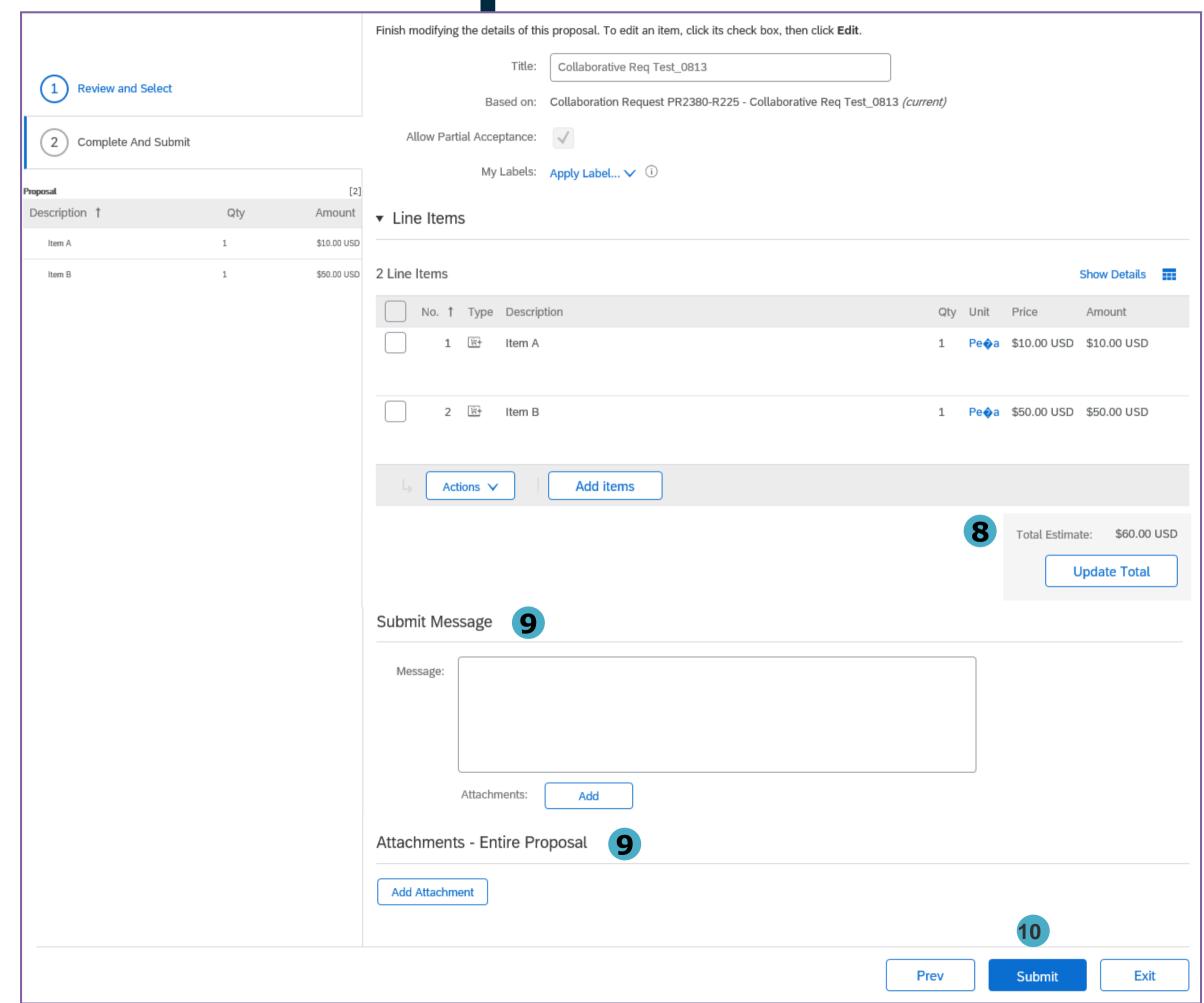

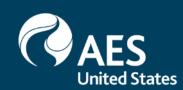

# Collaboration Request Decline Request

- 1. Select reason for declining the request from the dropdown values.
- 2. Provide additional comments, as necessary.
- 3. Click OK.

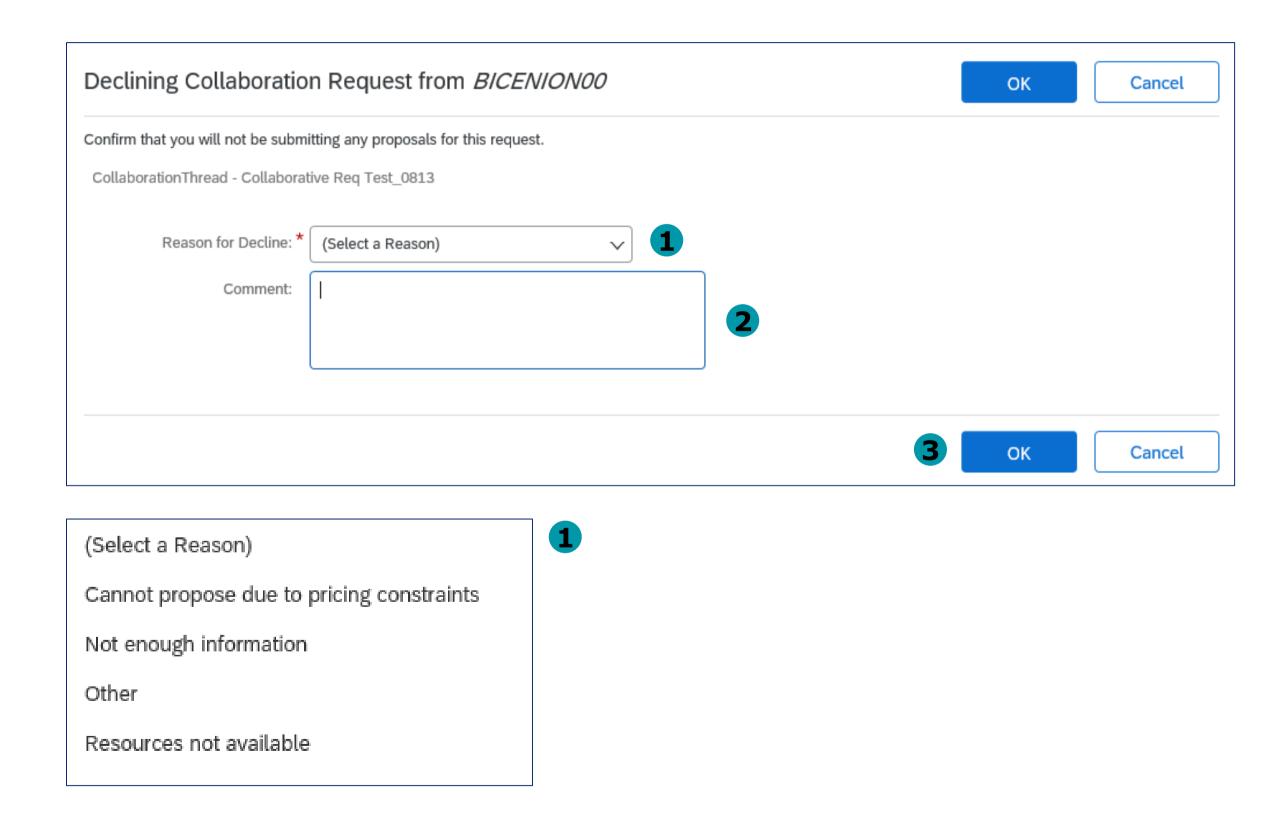